# Инструкция по импорту базы из **1**С в *Microinvest* Склад **Pro**

Автор**:** Прошенко Г**.** С**.**  ООО **"**Контур**"** г**.** Киржач**,** тел**. +7 49237 2-57-42 http://torg.clan.su**

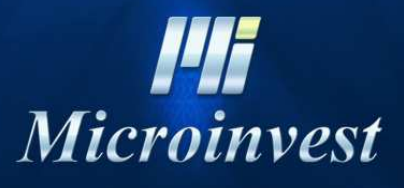

2012

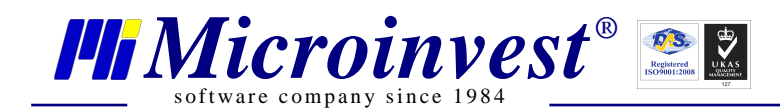

Шаг 1: Если Вы работаете в операционных системах Windows Vista или Windows 7, то рекомендуем выполнить следующую последовательность (если ваша ОС Windows XP первый шаг необходимо пропустить):

Запустите программу 1С в режиме "Конфигуратор"

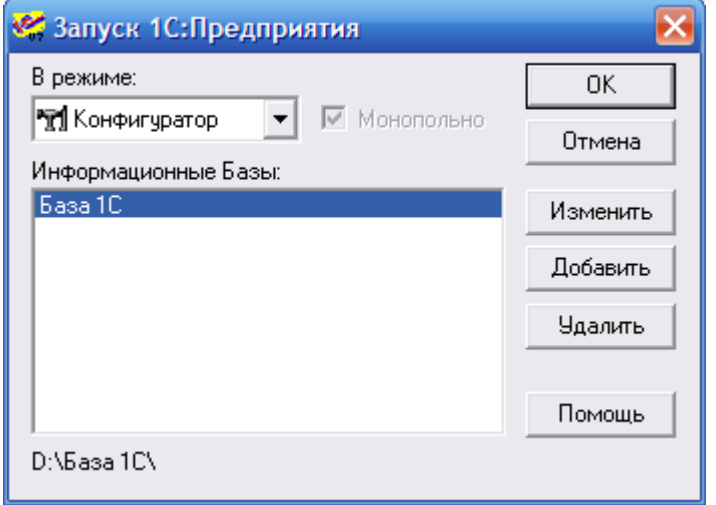

В появившемся меню выберите: Администрирование > Кодовая страница таблиц ИБ...

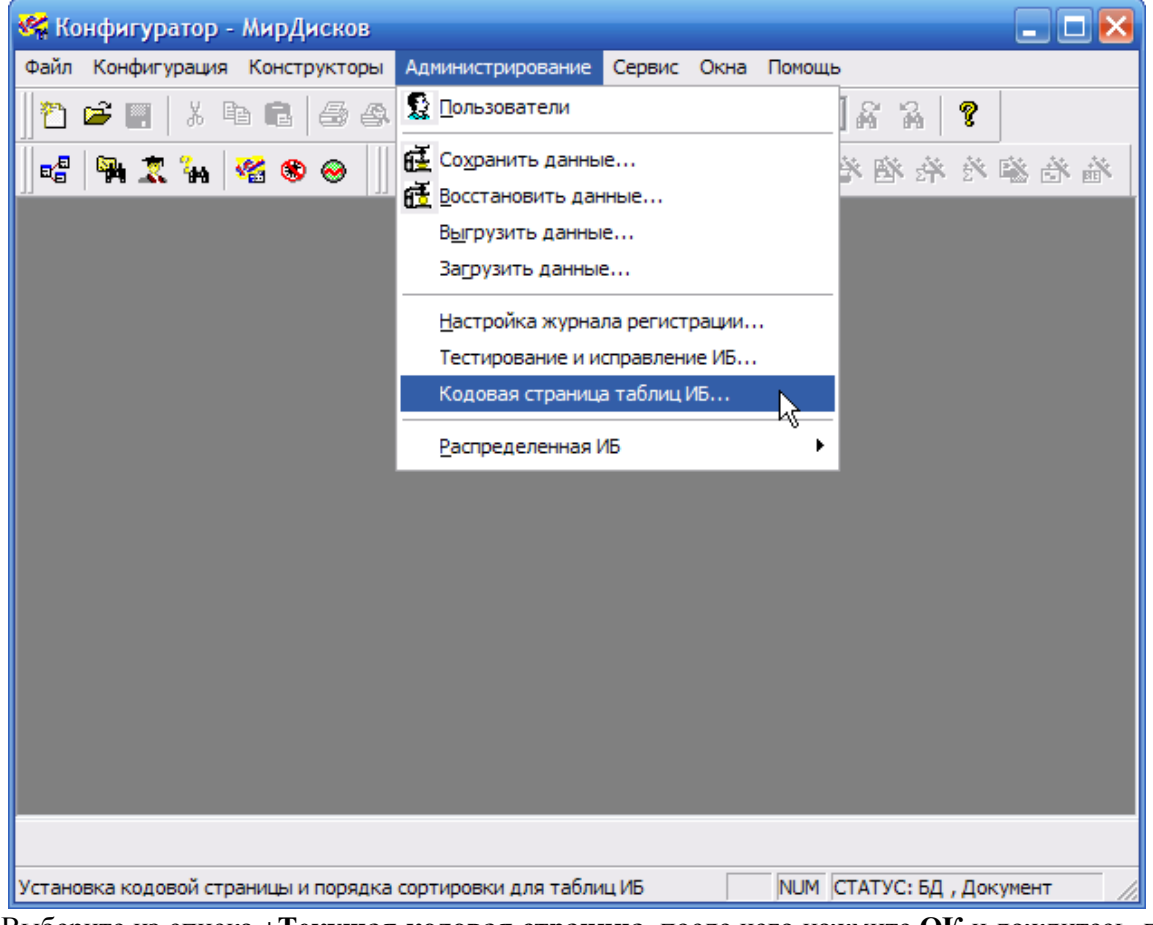

- Выберите из списка + Текущая кодовая страница, после чего нажмите ОК и дождитесь, пока роиндексируется вся база
- Закройте 1С Конфигуратор

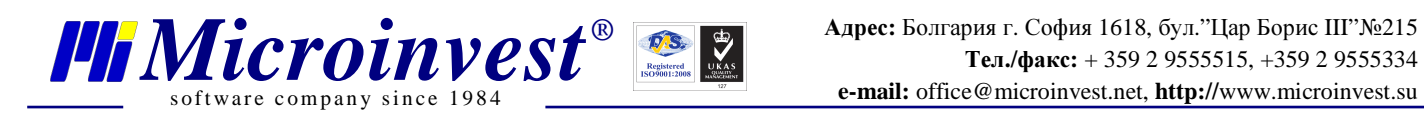

#### Шаг **2:** Экспорт номенклатур **1**С

- Скачайте архив с обработкой REFPRINT, распакуйте его содержимое в папку ExtForms в каталоге с базой **1**С
- Запустите **1**С в обычном режиме
- В меню программы Сервис выберите Дополнительные возможности

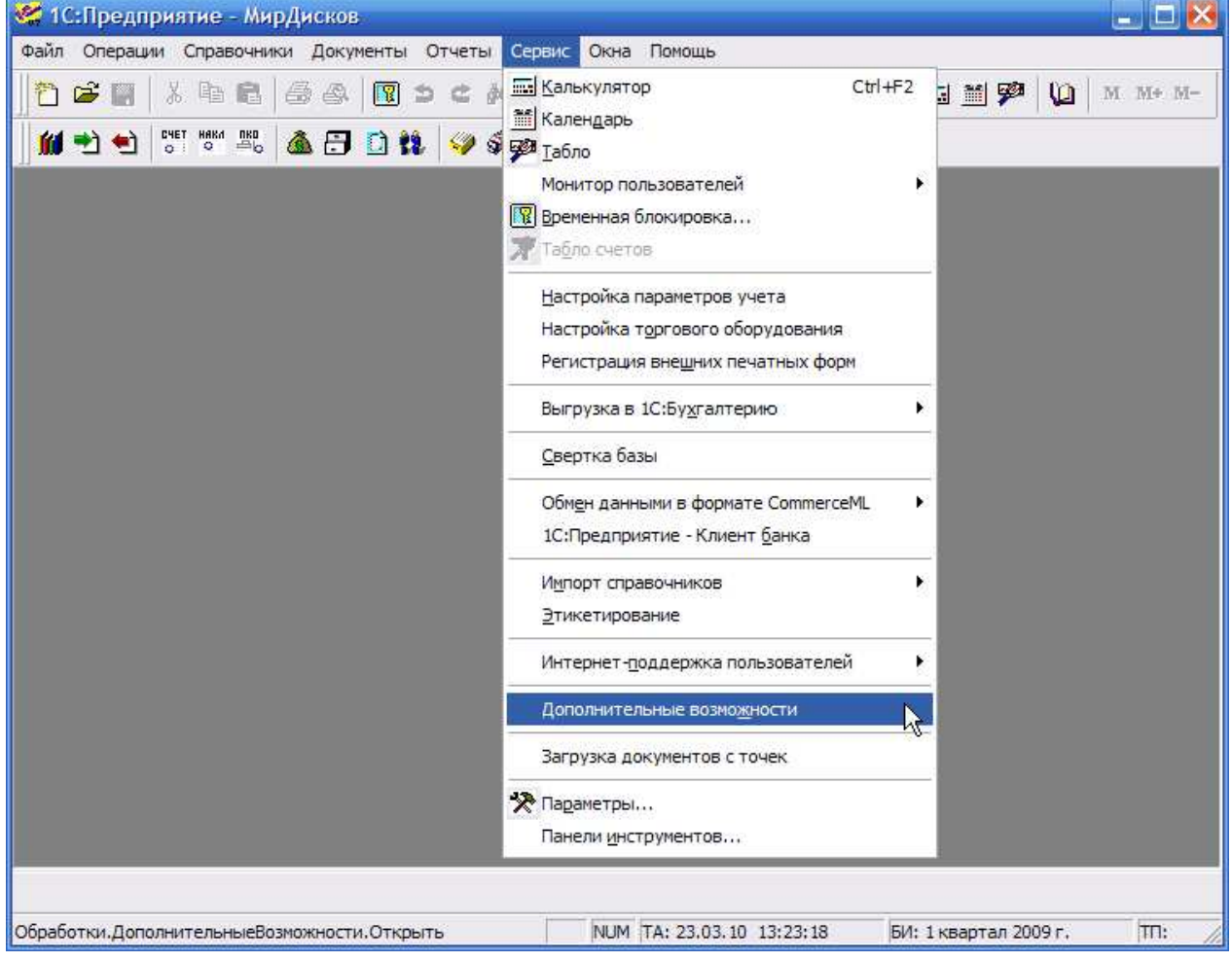

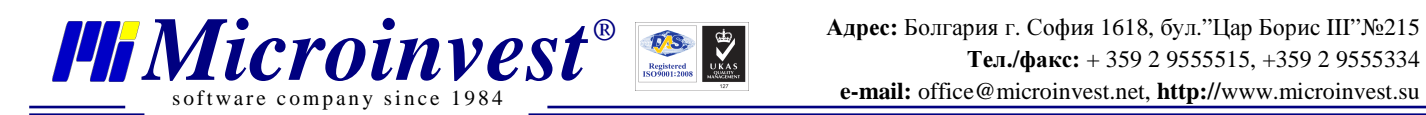

• В появившемся окне выберите строку Универсальный отчет**:** Печать содержимого справочников, что является обработкой REFPRINT

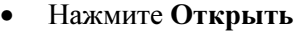

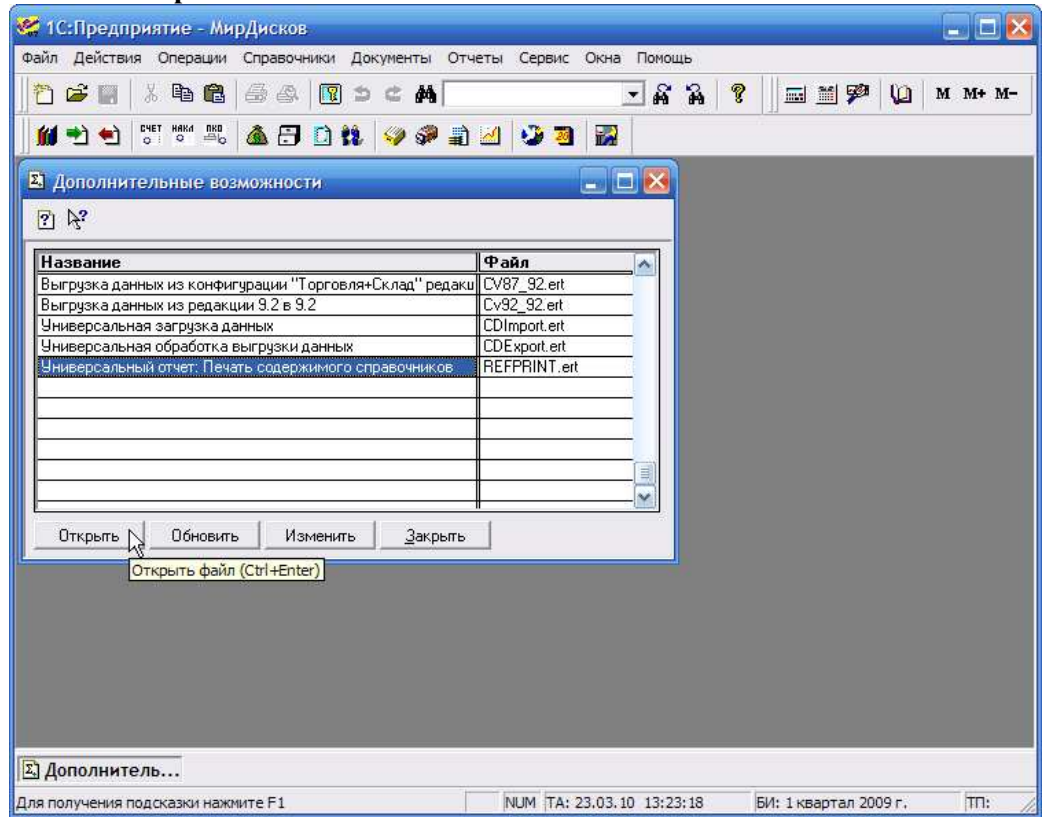

• В выпадающем списке выберите справочник Номенклатура

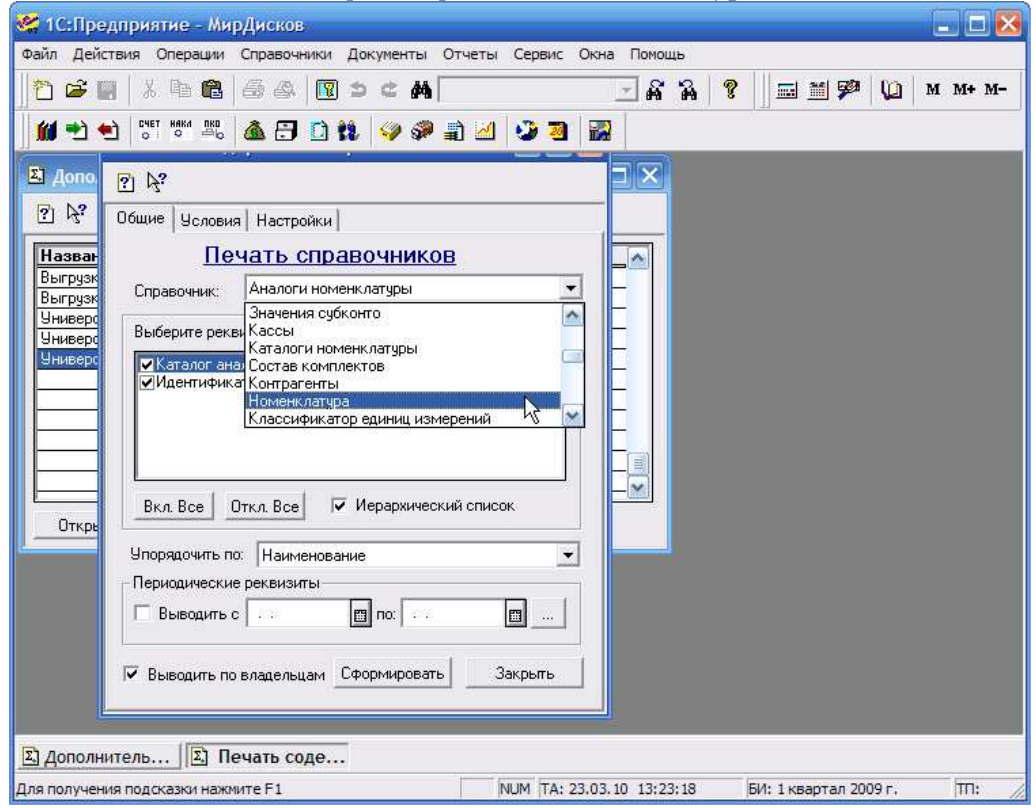

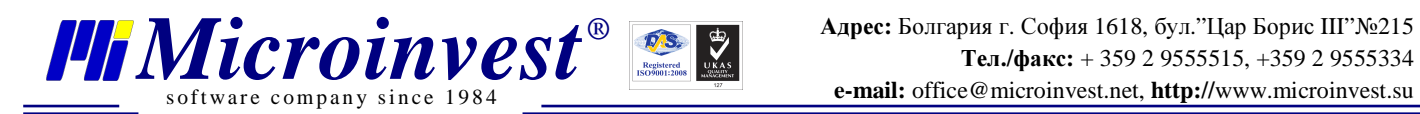

• Уберите лишние галочки, отмеченным оставьте только то, что необходимо. После чего нажмите Сформировать

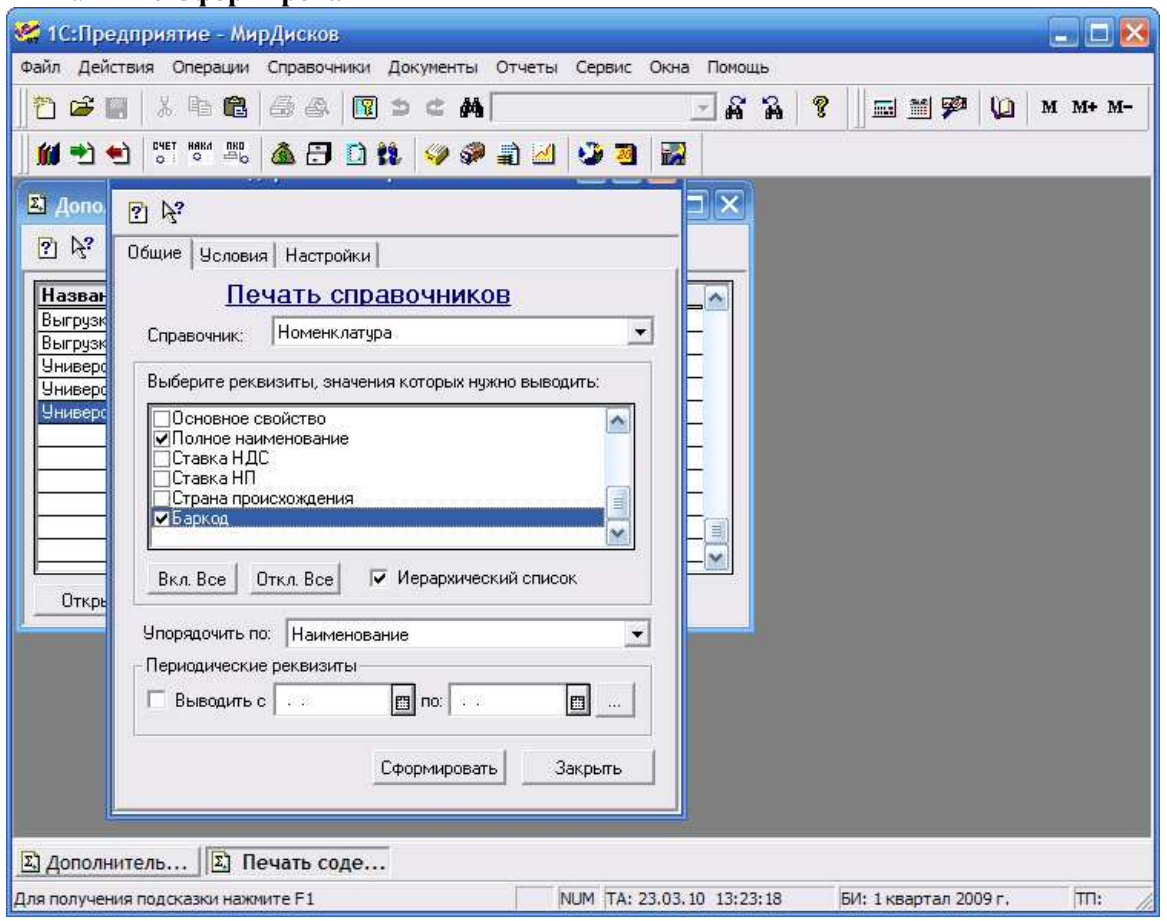

После того как появился отчет, его необходимо сохранить в таком виде, чтобы в последствии его можно было или отредактировать, или непосредственно импортировать в *Microinvest* Склад **Pro**.

• При сохранении, в меню Файл **>** Сохранить как, выберите формат файла **xls**. Имя файла может быть следующим "Отчет номенклатур **1**С**.xls**". Нажмите Сохранить, после чего закройте 1С

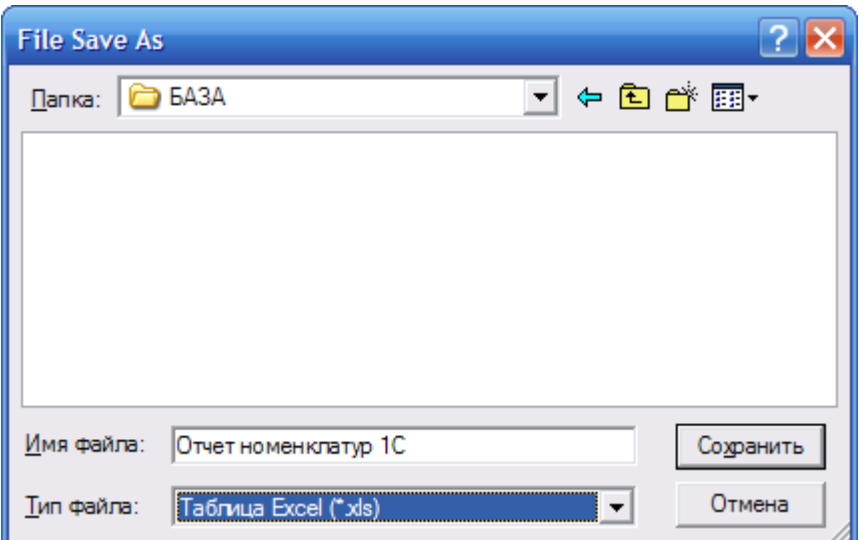

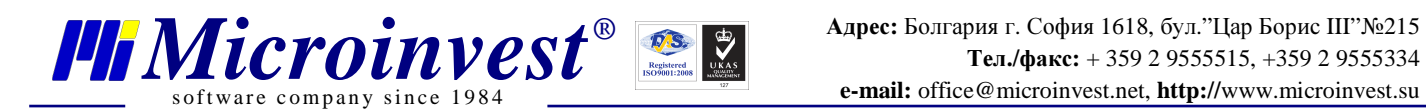

#### Шаг **3:** Редакция отчета **1**С

Для корректной работы *Microinvest* Склад **Pro**, сохраненный отчет необходимо немного изменить, а именно:

- Откройте Отчет номенклатур **1**С**.xls**
- В меню Сервис выберите Параметры

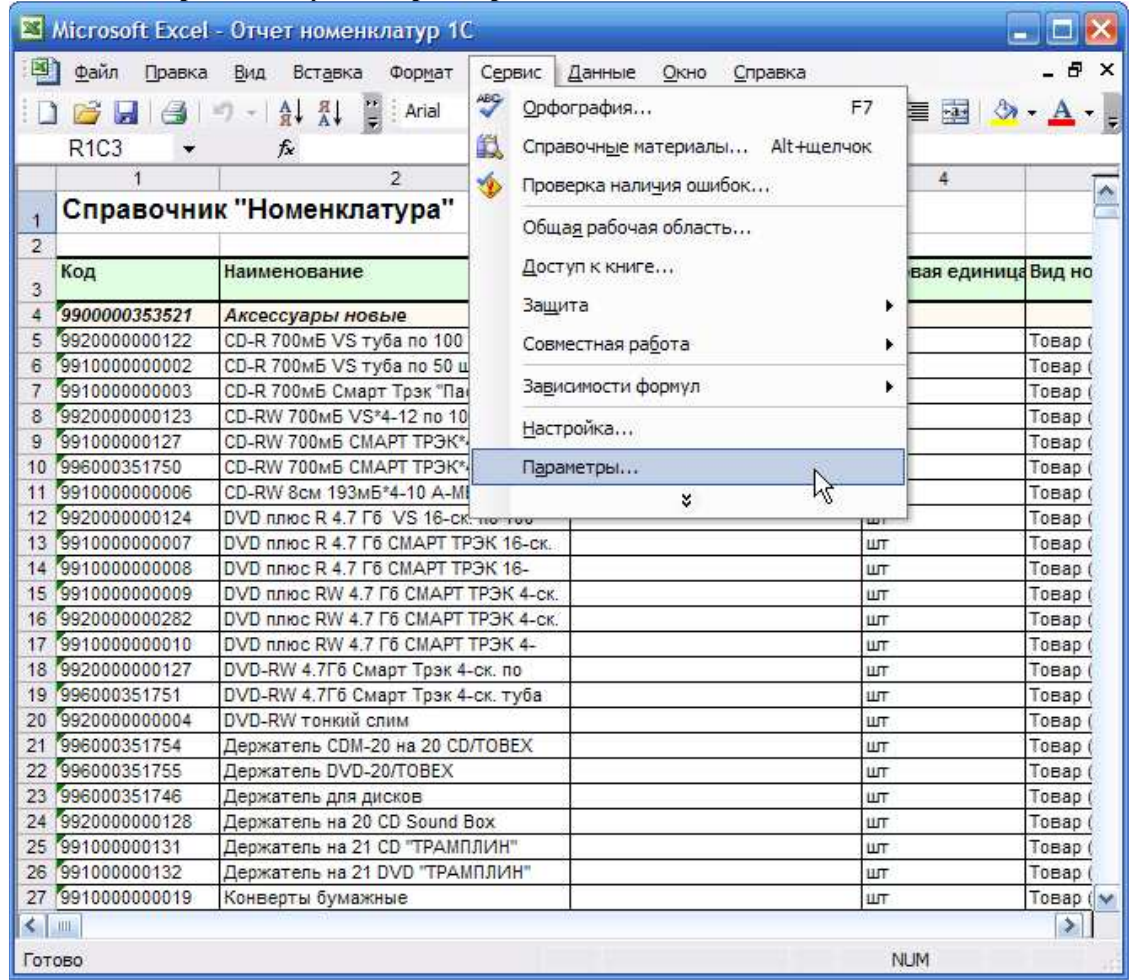

• Во вкладке Общие уберите галочку с параметра Стиль ссылок **R1C1**

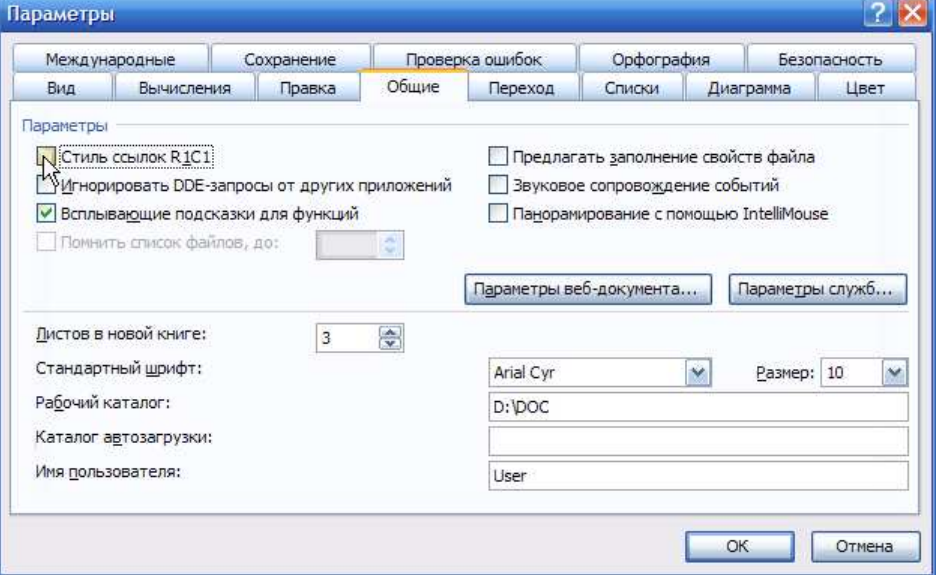

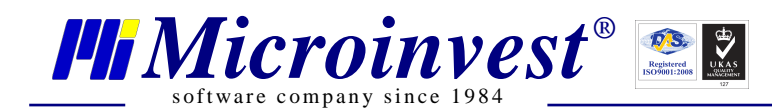

- Нажмите ОК и сохраните файл  $\bullet$
- В появившемся окне, на указанный вопрос отвечаете Да. После чего закрываете Excel

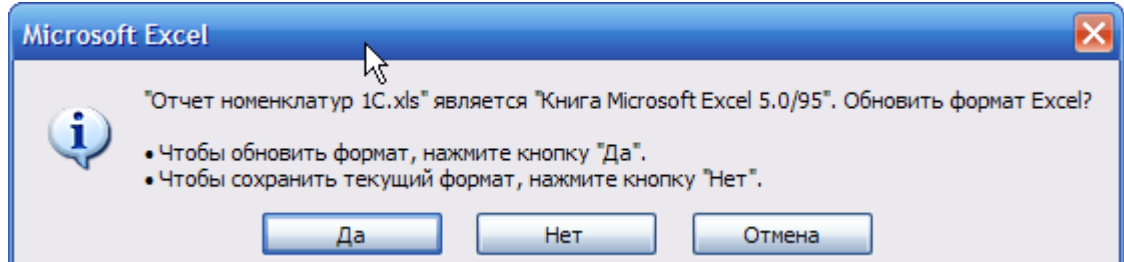

### Шаг 4: Генерирование кодов

Для удобства работы, возможно сразу сгенерировать внутренние коды номенклатур:

- Откройте Отчет номенклатур 1C.xls
- Выберите любой ненужный вам столбец (в данном примере это С)  $\bullet$
- В ячейке столбца С, напротив 1-го наименования поставьте значение 1, напротив второго - $\bullet$ значение 2
- Выделите ячейки с 1 и 2:

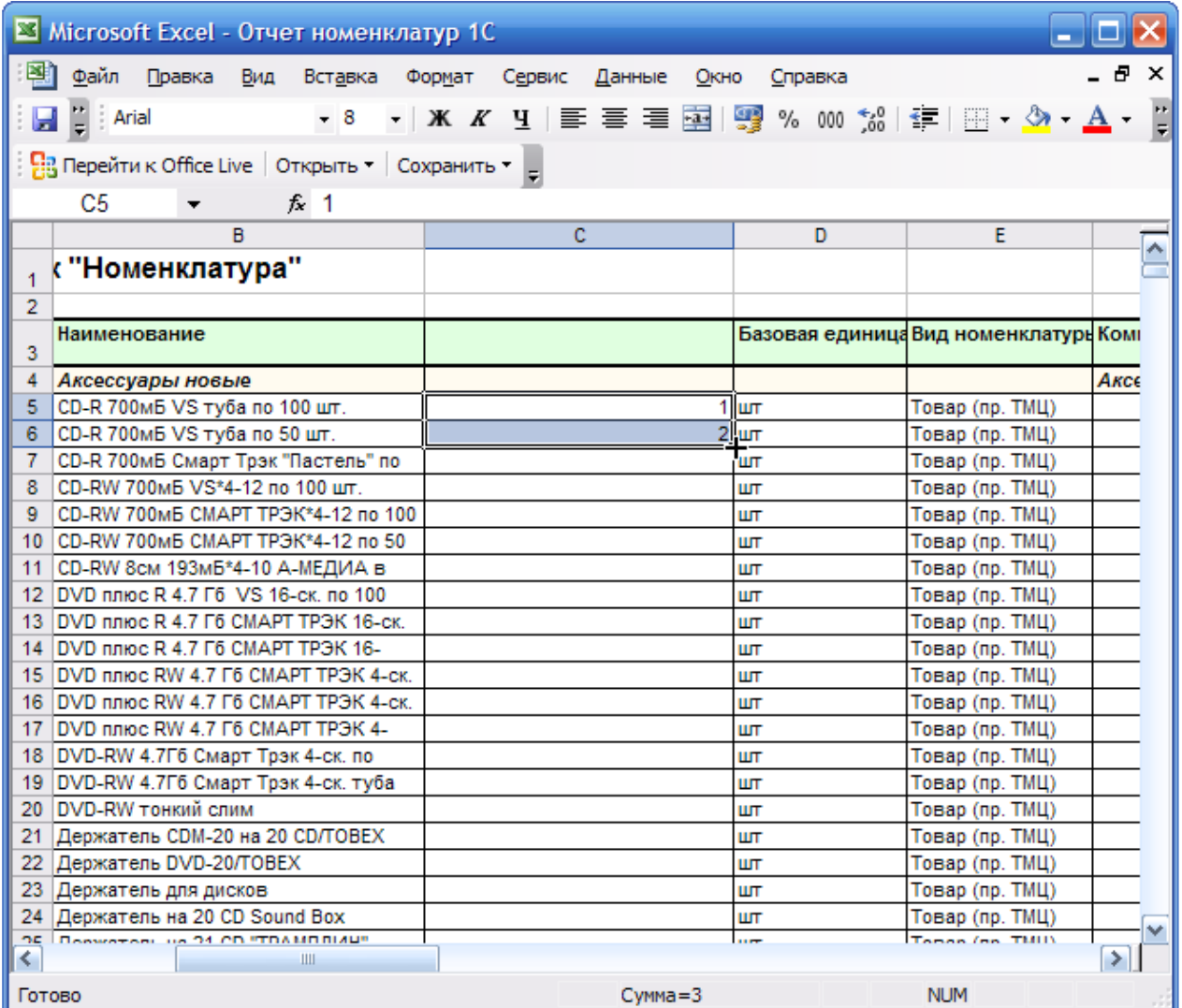

Поставьте курсор в правый нижний угол (должен появиться черный крестик)  $\bullet$ 

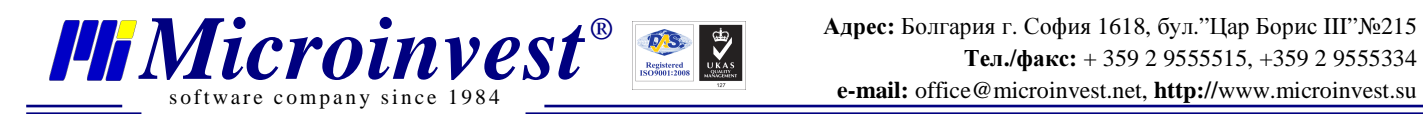

• Зажмите левую кнопку мыши и ведите курсор вниз до последней номенклатуры, значения автоматически будут увеличиваться с шагом 1

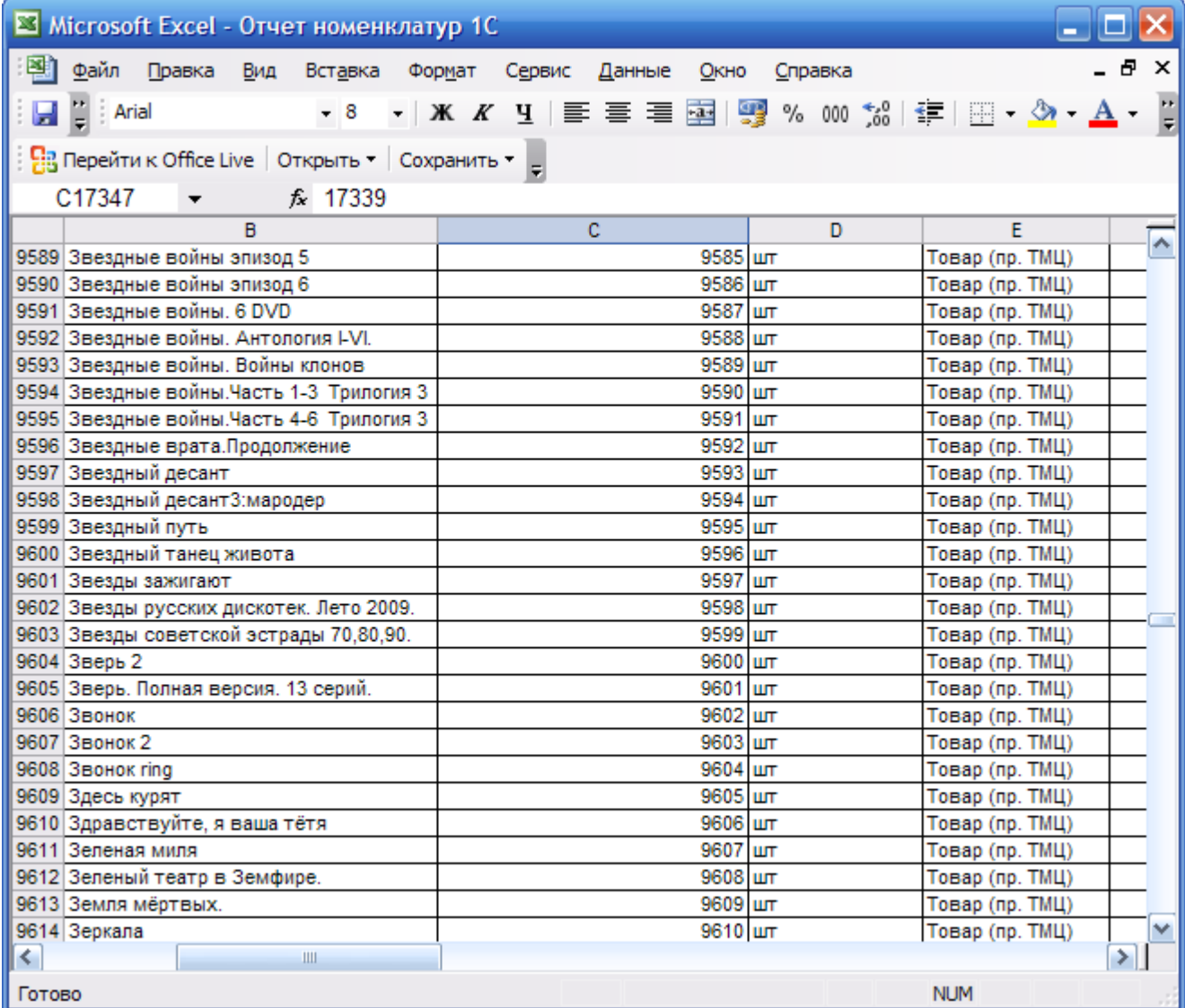

• Сохраните документ, но не закрывайте его, т.к. он еще понадобится

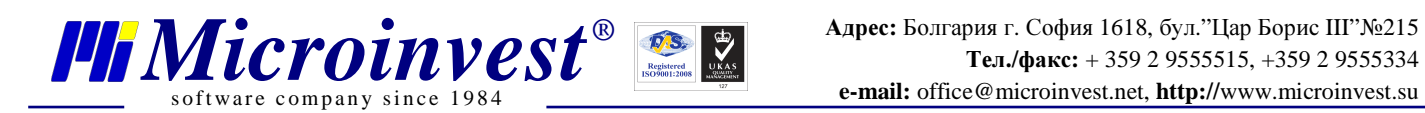

#### Шаг **5:** Импорт в **Microinvest** Склад **Pro**

- Запустите *Microinvest* Склад **Pro** под учетной записью администратора
- В меню Редакция выберите Администрирование **>** Импорт номенклатур

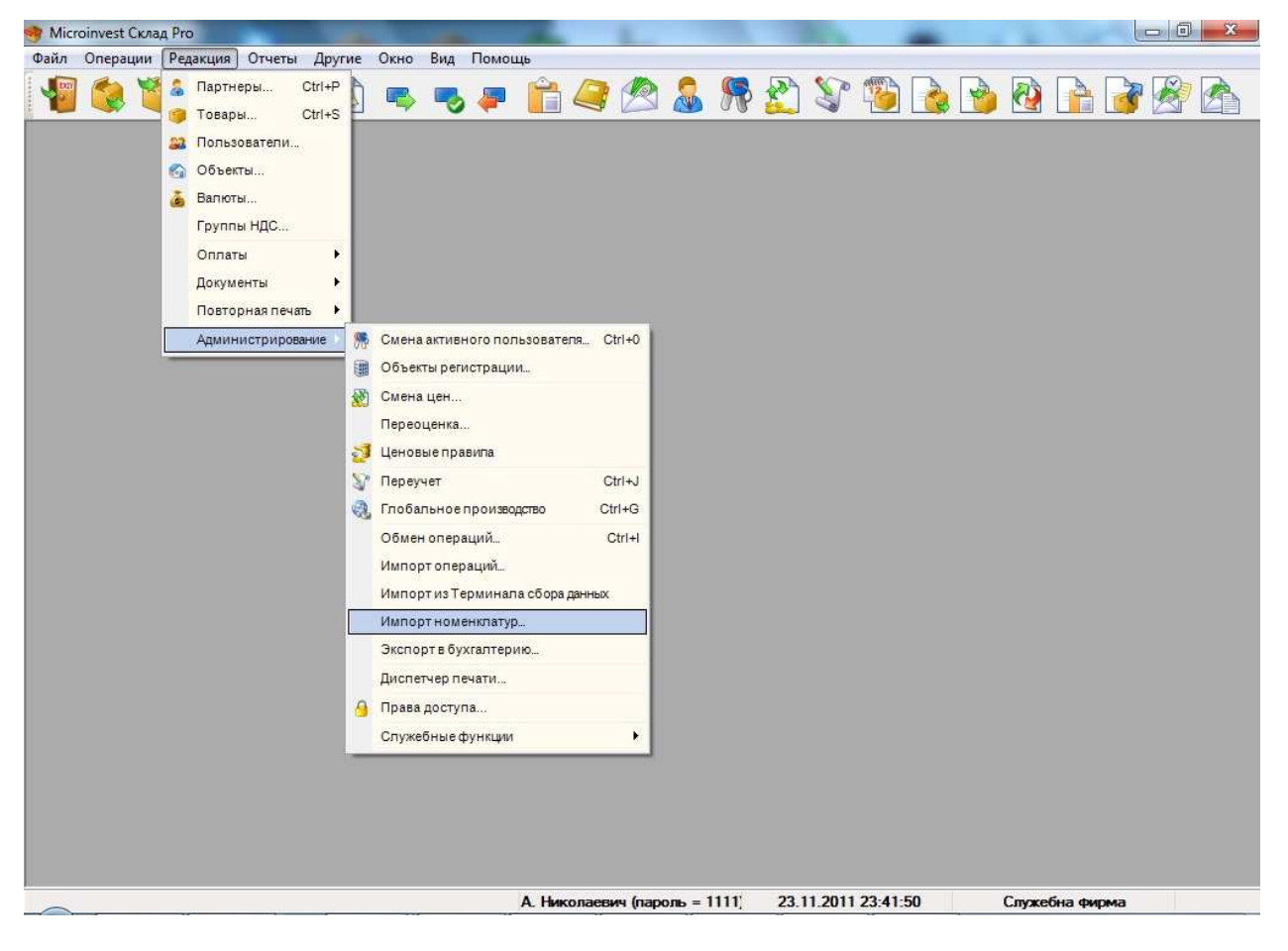

• Выберите файл с помощью кнопки Выбрать. В содержании файла поставьте Товары, после чего нажмите Вперед

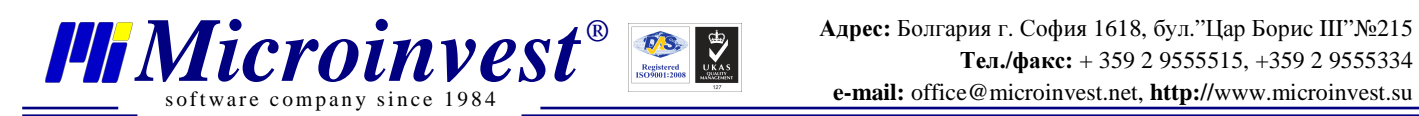

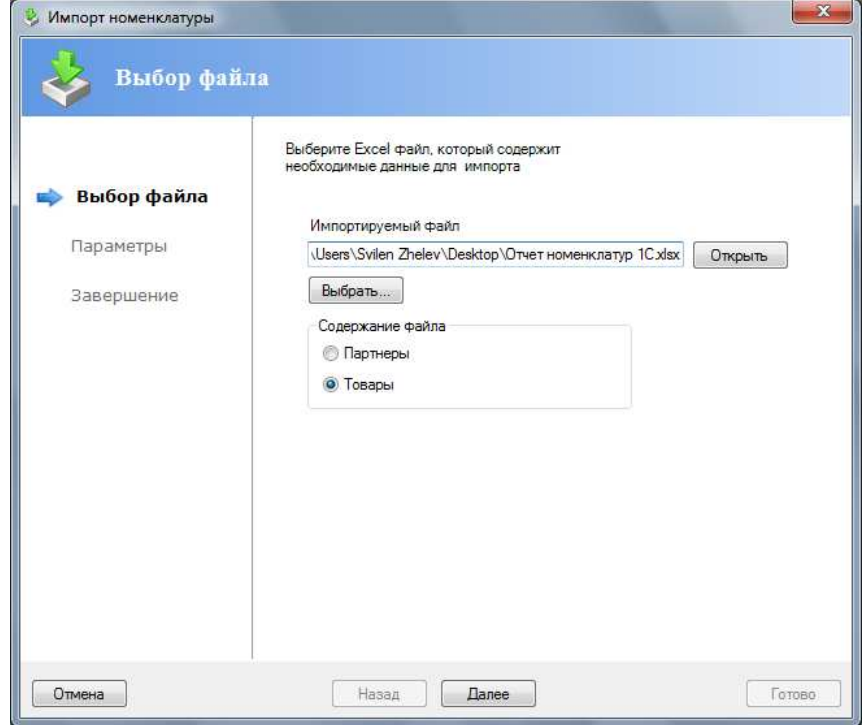

• В открывшемся окне настройте параметры импорта: необходимо указать, с какой, и по какую строку нужно импортировать наименования, в каких столбцах штрих-код, наименование, единица измерения, приходная цена. Для этого откройте Отчет номенклатур **1**С**.xls**. В данном примере параметры в отчете выглядят следующим образом:

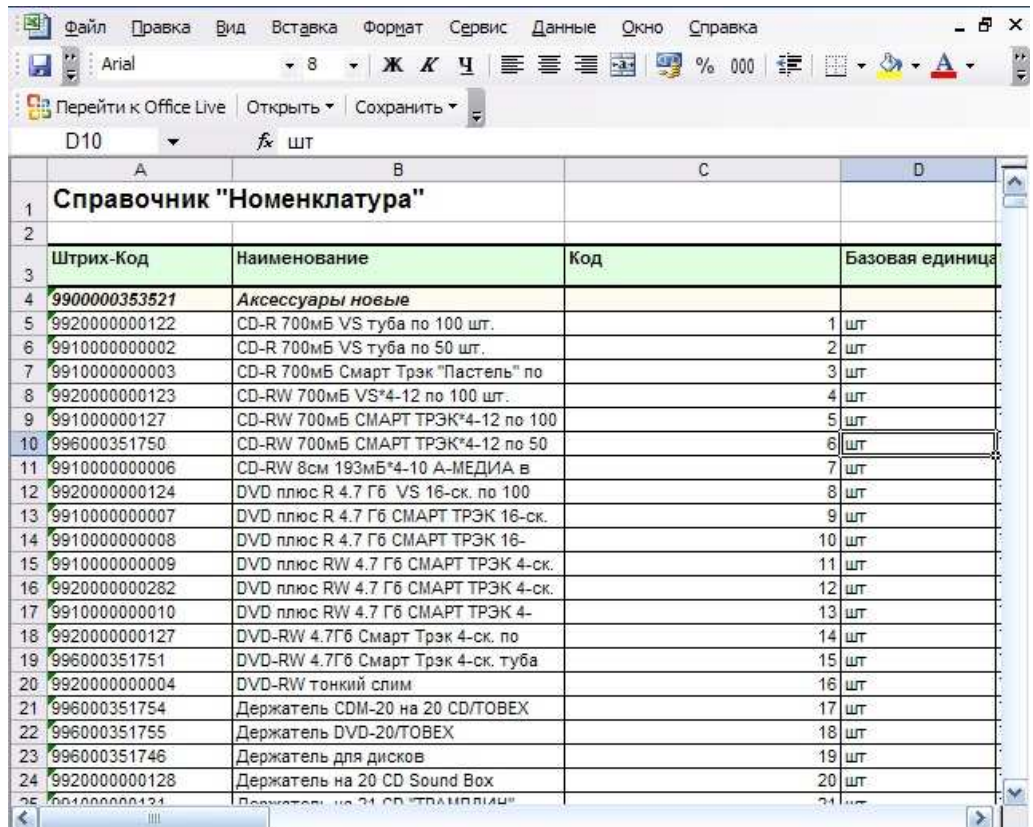

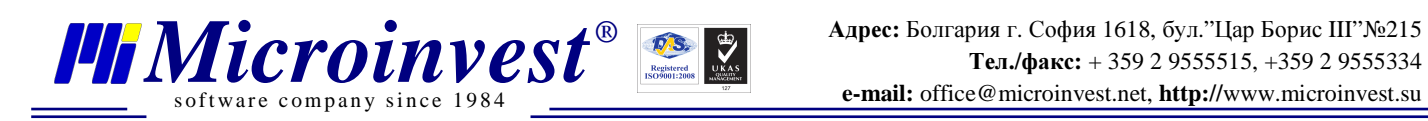

Нажмите Вперед, *Microinvest* Склад **Pro** отобразит, как это будет выглядеть:

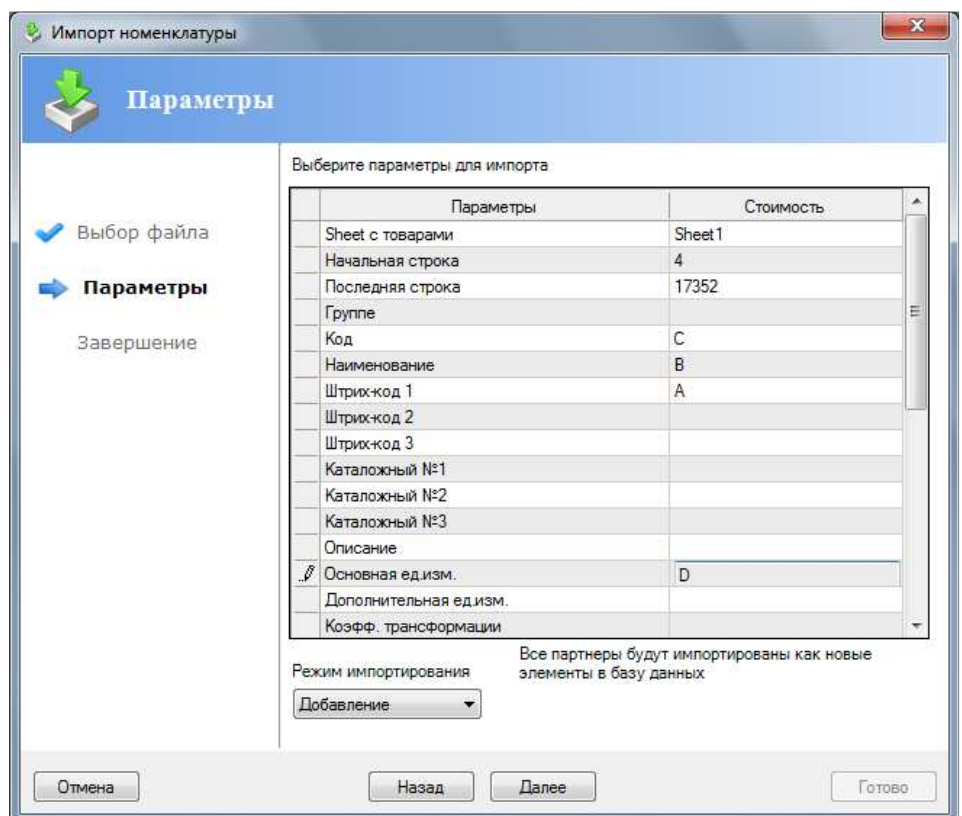

• Нажмите Конец и дождитесь завершения обработки импорта (на компьютере с процессором AMD 4800+, оперативной памятью 3Gb DDR2, с количеством наименований в базе >17000 наименований, обработка занимает, примерно, 13мин.)

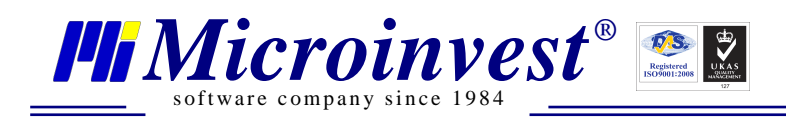

# Примечания пользователя

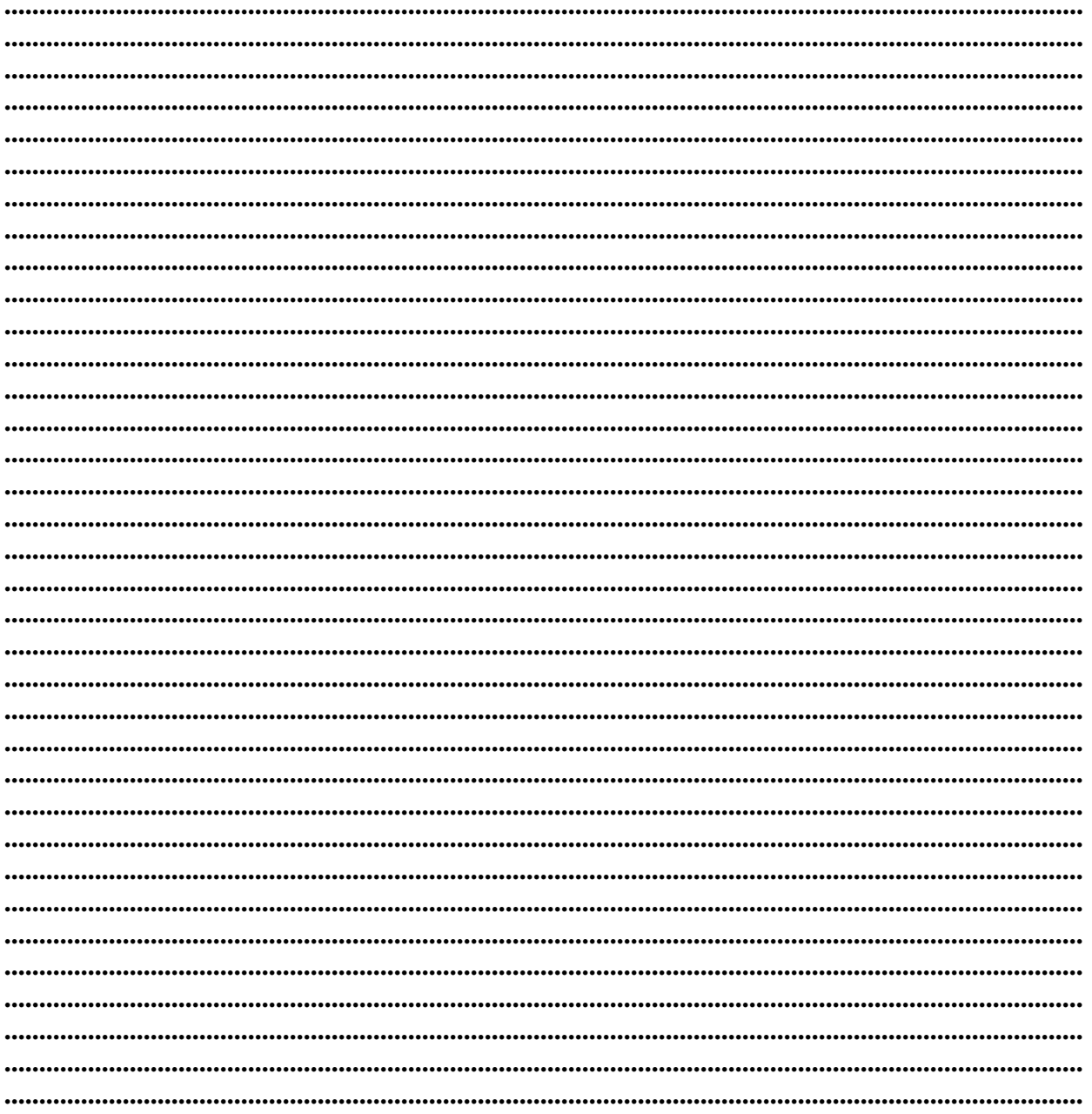

# Контакты:

## $\bullet Microinvest \bullet$

Болгария, 1618 София Бул. Цар Борис III, № 215, Геопланпроект Телефоны: (00 359) 2 955-55-15, 2 955-53-34 Fax: (00 359) 2 955-40-46 e-mail: office@microinvest.su

© Microinvest, 2012г.